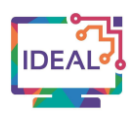

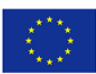

# **LINKEDIN TUTORIAL**

#### **1. Link**

# <https://www.linkedin.com/>

### **2. Short description of the tool**

*LinkedIn* is a professional social media networking website where you can build connections to stay in touch with colleagues, providing a safe place for educators and learners to network. By allowing users to create a personal profile, it helps to promote participants into their specific field of expertise and create content that can introduce them to the right target group. You can use *LinkedIn* to display your resume, competences and skills; interact with other people and search for jobs and enhance your professional dimension and expertise by posting updates. This App can be installed on your computer and your mobile phone and is supported by most operating systems and browsers. The mobile version includes QR codes which enable you to connect with people and share your profile.

#### **3. Which language competences can be developed with the help of this tool?**

- Written Production creative writing.
- Reading Comprehension reading for information, reading for orientation.
- Interaction Activities obtaining goods & service, information exchange, interviewing & being interviewed.
- Online Interaction goal-oriented online transactions & collaboration.
- Communicative language competences general range, vocabulary range.

#### **4. The requirements concerning the tool**

While you cannot change the language of your primary profile, you can create secondary profiles in all available twenty-four languages *LinkedIn* supports. To create a secondary profile in another language, click on "Me" on the top toolbar of your *LinkedIn* profile, then click "view profile". Though it is free of charge, you can upgrade to a Premium subscription for exclusive tools to find a job, grow your business, find sales leads, or hire talent - priced from \$29.99 to \$59.95 monthly. The LinkedIn App is supported by Android and iOS, iPhone, iPad and iPad touch require iOS 12.0 or later. *LinkedIn* supports major browsers, but remember that using older browser versions can prevent you from accessing *LinkedIn*, and some site features may not function as expected. Please note that browsers supported on desktop may be different from those supported on mobile

#### **5. Language of the tool**

*LinkedIn* supports 24 languages.

**6. Suggested language level (A1-C2)**

 $A1 \Box$  A2  $\boxtimes$  B1  $\boxtimes$  B2  $\boxtimes$  C1  $\boxtimes$  C2  $\boxtimes$ 

#### **7. What competences from DigCompEdu Framework does the tool develop?**

- 
- 1. Professional Engagement 1.2 Professional collaboration
	- 1.4 Digital continuous professional development

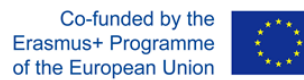

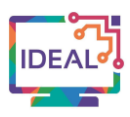

### **8. How can the tool be used by teachers/learners?**

In general, this tool can be used by language teachers and learners to:

- browse and get recommended jobs;
- be alerted to stay on top of active conversations, the latest news and new opportunities;
- use Find Nearby and QR code scanner features to find and connect to people you meet, including who made the comment and at what time;
- **•** use your *LinkedIn* profile as a virtual resume;
- highlight your accomplishments, responsibilities, and experience;
- find friends, classmates, and colleagues to add to your network and see updates on their activity;
- search and apply to millions of openings;
- share articles, comments, and knowledge with your networks;
- follow hashtags for timely updates on topics you care about the most.

# **9.** Case study – example

# 1. Installing

Get the *LinkedIn* app into your PC from Microsoft Store for Free. On mobile devices, pull up your main source for installing mobile apps, for an Apple device, start up the App Store; in case of Android, start up the Google Play Store.

# 2. Registration

Once the app is installed, you should see an icon on your screen. Tap that icon to start the *LinkedIn* app. You should be taken to a login screen where you can sign in with your *LinkedIn* account or join *LinkedIn* with a new account. The first time you open the *LinkedIn* app, you will be asked to log into your *LinkedIn* account.

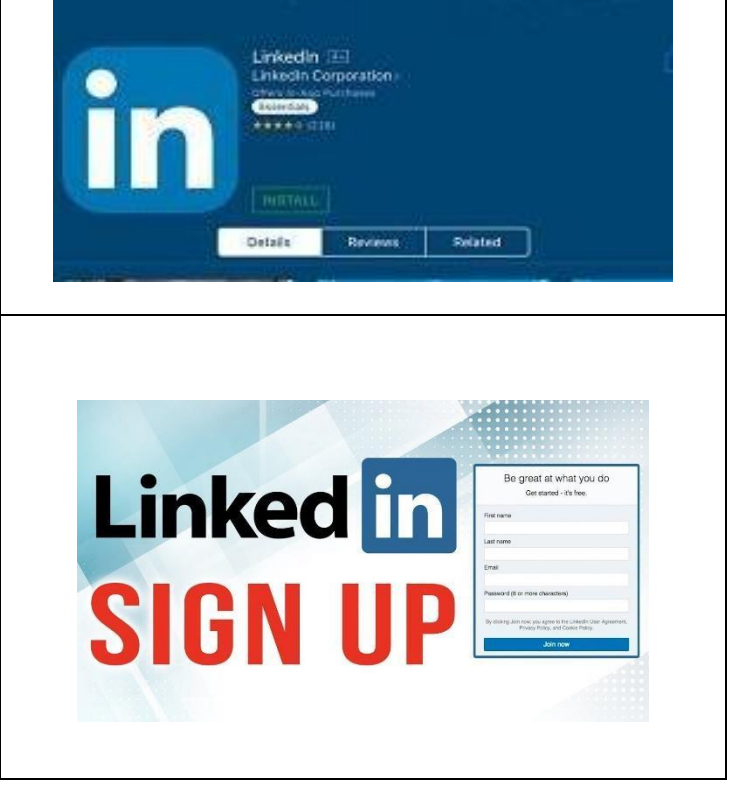

**Linked** in

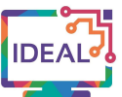

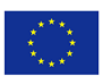

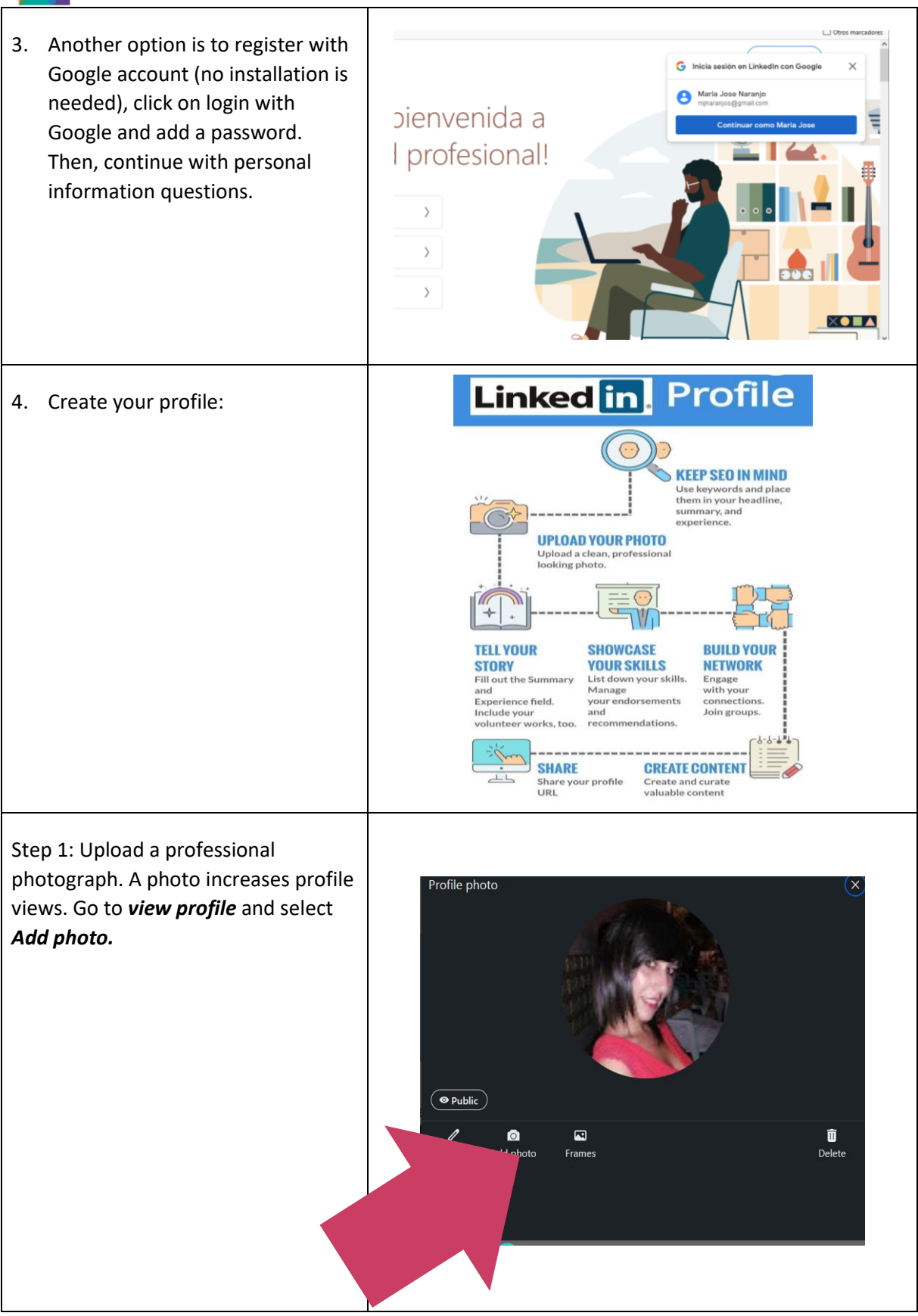

This project has been funded with support from the European Commission. This publication [communication] reflects the views only of the author, and the Commission cannot be held responsible for any use which may be made of the information contained therein. Project Nr. 2019-1-DE02-KA204-006523

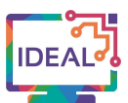

![](_page_3_Picture_1.jpeg)

![](_page_3_Picture_2.jpeg)

![](_page_3_Picture_67.jpeg)

This project has been funded with support from the European Commission. This publication [communication] reflects the views only of the author, and the Commission cannot be held responsible for any use which may be made of the information contained therein. Project Nr. 2019-1-DE02-KA204-006523

![](_page_4_Picture_0.jpeg)

![](_page_4_Picture_1.jpeg)

![](_page_4_Picture_2.jpeg)

![](_page_4_Picture_54.jpeg)

![](_page_5_Picture_0.jpeg)

Co-funded by the Erasmus+ Programme of the European Union

![](_page_5_Picture_2.jpeg)

### Step 9: Add 50+ Professional

Connections. Find your first connections by selecting *Connect*. The fastest way to grow your network is to import your contacts.

![](_page_5_Picture_5.jpeg)

# 5. Write updates

The *Linkedln* network makes it easy to create and share updates, especially if you want to use images. To get started, go to the Home tab and click the *Share* button or *Photo* button at the top of the screen. If you click the **Share** button, you can create an update that includes text, links and mentions of other *LinkedIn* members. You can even upload a photo. Click the *Photo* button to take a picture or share an image from your gallery.

![](_page_5_Picture_8.jpeg)

![](_page_6_Picture_0.jpeg)

![](_page_6_Picture_2.jpeg)

![](_page_6_Figure_3.jpeg)

# **10. Things you have to bear in mind when using the tool**

- The recent updates to the *LinkedIn* app make it much more functional for users on the go who do not always have access to their computers. Choose *Install LinkedIn* <https://www.linkedin.com/company/install>
- Prior to this release, you have to use both your desktop browser and the mobile app in concert to get the most out of *LinkedIn*. You can access 90% of *LinkedIn* functionality from the mobile app.

# **11. Similar tools**

**Xing** <https://www.xing.com/en>

This work is licensed under a Creative Commons Attribution-

ShareAlike 4.0 International License

![](_page_6_Picture_11.jpeg)